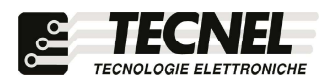

TECNEL Tecnologie Elettroniche Srl Tel . 0445 576643 www.tecnel.net

### RELE' Passo Passo WiFi 10A coso=1 230Vac con comando mediante Pulsanti, SMART APP WiFi e comandi vocali compatibili con Google Assistant $^{\circledast}$  e Amazon Alexa $^{\circledast}$ codice TE7641WF

Conforme alla direttiva EMC e alla direttiva BT

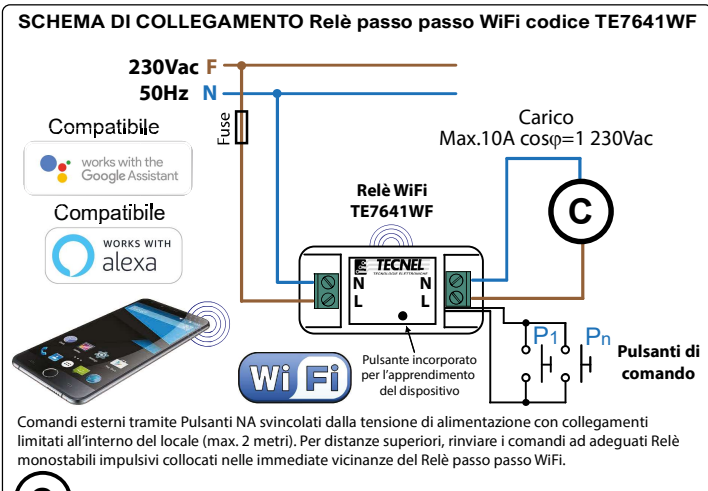

### C ) Carico comandabile dal Relè interno **Altana Altana Altana Altana Altana** ana  $10A \cos \theta = 1230$ Vac del tipo:

- Lampade a LED 230Vca E14 E27 GU10 RS7 ACRICHE STRIP LED 230Vca
- Trasformatori elettronici + LED B.T. o Alogene B.T. Trasformatori toroidali o lineari + LED B.T. o Alogene B.T.
- Alimentatori CV STRIP LED Tensione Costante
- Drivers CC LED a Corrente Costante
- Lampade CFL compatte o Fluorescenti lineari
- Lampade Alogene e a Filamento

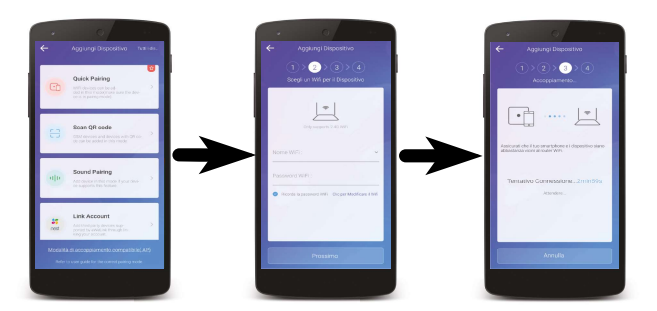

#### DESCRIZIONE

Schio (VI) - ITALY Codice TE7641WF RELE' Passo passo 10A coso=1 230Vac con comando tramite Pulsanti e Smart APP WiFi per il controllo di qualsiasi Carico anche non dimmerabile. Comandi esterni tramite Pulsanti NA svincolati dalla tensione di alimentazione con collegamenti limitati all'interno del locale (max. 2 metri). Per distanze superiori, rinviare i comandi ad adeguati Relè monostabili impulsivi collocati nelle immediate vicinanze del Relè passo passo WiFi. Per aumentare la potenza del carico comandato è possibile il comando sincronizzato tramite Pulsanti e WiFi di più TE7641WF collegati su un carico suddiviso su più linee ma appartenenti tutti alla stessa Fase (F) e Neutro (N) di alimentazione. Alimentazione 90÷250Vca 50/60Hz. Grado di protezione IP20. Rohs. Dimensioni 88 x 39 x 23mm.

#### AVVERTENZE

Il Dispositivo WiFi funziona sulla rete WiFi 2,4GHz. Se si dispone di un Modem WiFi a doppia frequenza 2,4GHz e 5GHz, questo va settato unicamente a 2,4GHz. WiFi: IEEE 802.11 b/g/n

#### PROTEZIONI

A protezione sia del dispositivo elettronico che del carico va inserito un fusibile ad alto potere d'interruzione adeguato al carico o comunque alla massima potenza del contatto del Relè 10A coso=1 230Vac. La potenza nominale non deve in ogni caso mai essere superata.

#### REGOLE DI INSTALLAZIONE

L'installazione deve essere effettuata in conformità alle norme CEI vigenti. Prima di operare sull'impianto togliere tensione agendo sull'interruttore generale. Utilizzare conduttori isolati di colore giallo / verde solo per il collegamento di terra. Verificare che la sezione dei conduttori di alimentazione sia adeguata al carico alimentato e in ogni caso non inferiore a 1,5 mm². Il Relè passo passo WiFi deve essere installato in luoghi privi di umidità e lontano da fonti di calore.

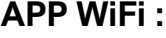

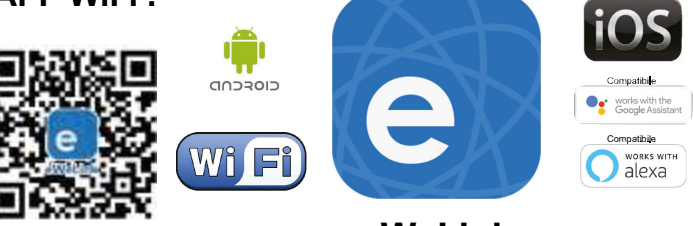

eWeLink

# Configurazione iniziale

- 1) Connettersi al Router WiFi
- 2) Scaricare l'APP denominata eWeLink sullo smartphone e registrarsi con le proprie credenziali
- 3) Per configurare un dispositivo RELE' WiFi passo passo premere il pulsante + posto in basso sullo schermo dello smartphone
- 4) Sul dispositivo da configurare premere il pulsante presente sul frontale per 7 secondi fino a che il LED inizia a lampeggiare velocemente
- 5) Premere il pulsante Quick Pairing sullo smartphone, inserire la password del proprio WiFi e premere Prossimo
- 6) Aspettare che esegua la procedura di accoppiamento e che dia la conferma tramite avviso di avvenuto accoppiamento 7) A questo punto è possibile rinominare il dispositivo e terminare la procedura di accoppiamento

### Creazione di scenari

- 1) Nella pagina principale premere il pulsante Scena posto in alto
- 2) Premere Aggiungi Scena
- 3) Inserire il nome della Scena che si vuole configurare
- 4) Aggiungere la Condizione con la quale si attiva uno scenario (Timer, Alba/Tramonto, Attivazione da un altro dispositivo)
- 5) Aggiungere i vari dispositivi RELE' WiFi passo passo in numero illimitato nella sezione Esegui
- 6) Premere OK per confermare lo scenario creato

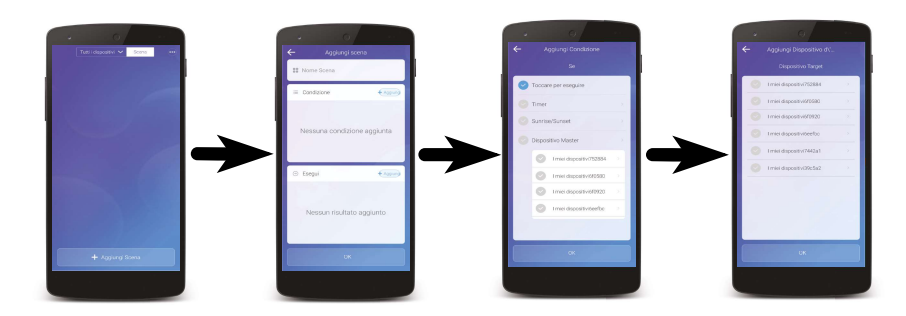

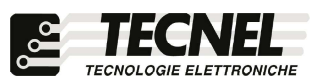

## Configurazione Relè passo passo compatibile con assistente vocale Google Assistant

- 1) Installare e aprire l'APP Home di google
- 2) Premere il pulsante + (2a) posto in alto a sinistra e premere configura dispositivo (2b)
- 3) Premere Hai già configurato qualcosa? (3a) per far apparire una lista di servizi e successivamente scorreresulla lista cercando e selezionando il servizio Smart We Link (3b)
- 4) Selezionare lo stato nel quale si vive e inserire le credenziali del proprio account dell'APP eWeLink (4a) e premere Log In(4b)
- 5) Premere Login (5)
- 6) A questo punto l'Assistente Vocale è configurato e pronto a ricevere i comandi vocali di controllo del Relè WiFi (6)

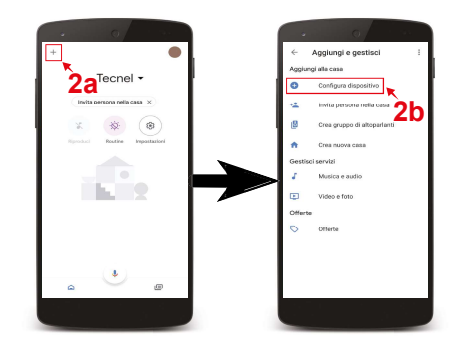

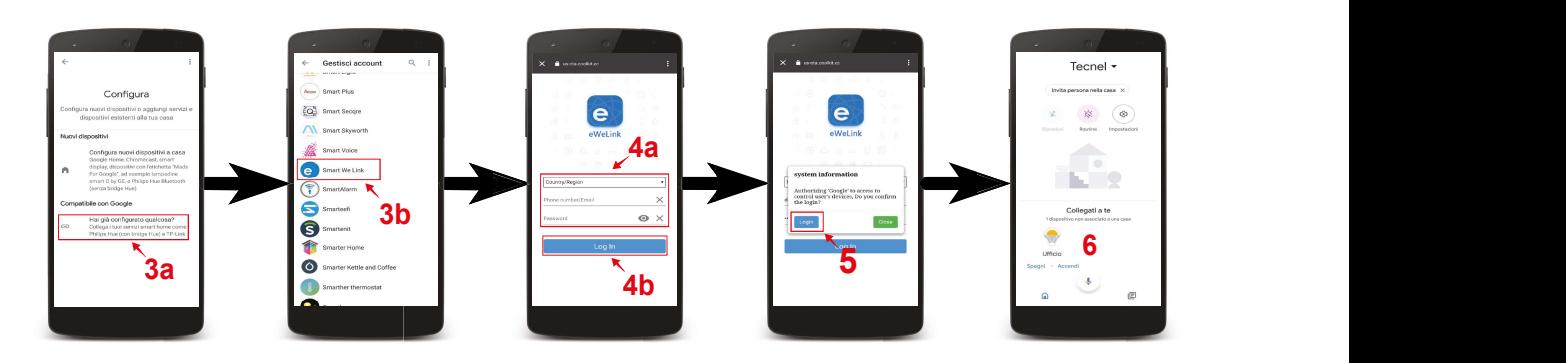

# Configurazione Relè passo passo compatibile con assistente vocale Alexa

- 1) Installare e aprire l'APP Amazon Alexa
- 2) Premere l'icona formata da tre linee (2a) posta in alto a sinistra e premere Skill e giochi (2b)
- 3) Premendo l'icona della lente (3a) posta in alto a destra cercare la Skill eWeLink (3b), selezionarla e premere Abilita all'uso (3c)
- 4) Selezionare lo stato nel quale si vive e inserire le credenziali del proprio account dell'APP eWeLink (4a) e premere Log In (4b)
- 5) Una volta confermato chiudere la finestra nella quale si sono inserite le credenziali con la X (5) posta in alto a sinistra
- 6) A questo punto l'Assistente Vocale è configurato e pronto a ricevere i comandi vocali di controllo del Relè WiFi

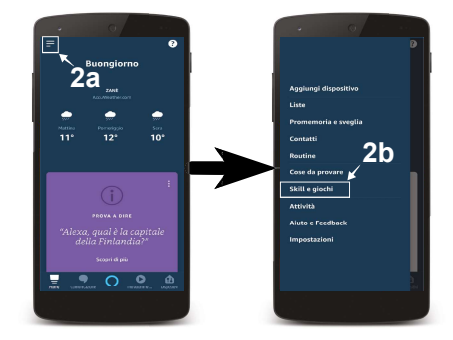

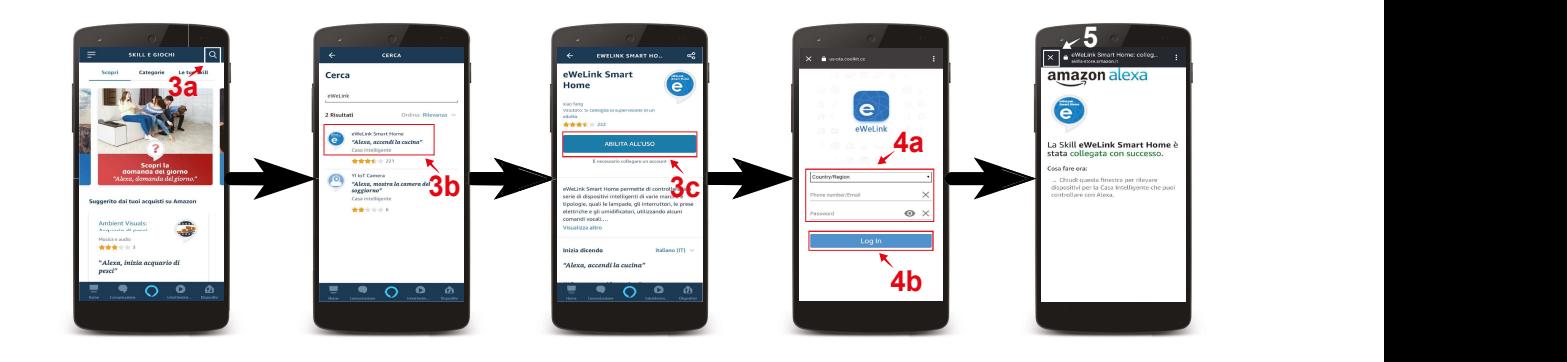